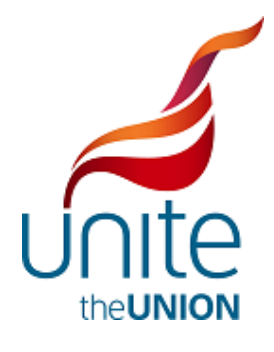

# **Branch Secretary Portal**

**The new UNITE membership system**

Step-by-Step Guide

Version 27.02.2012

## **Table of Contents**

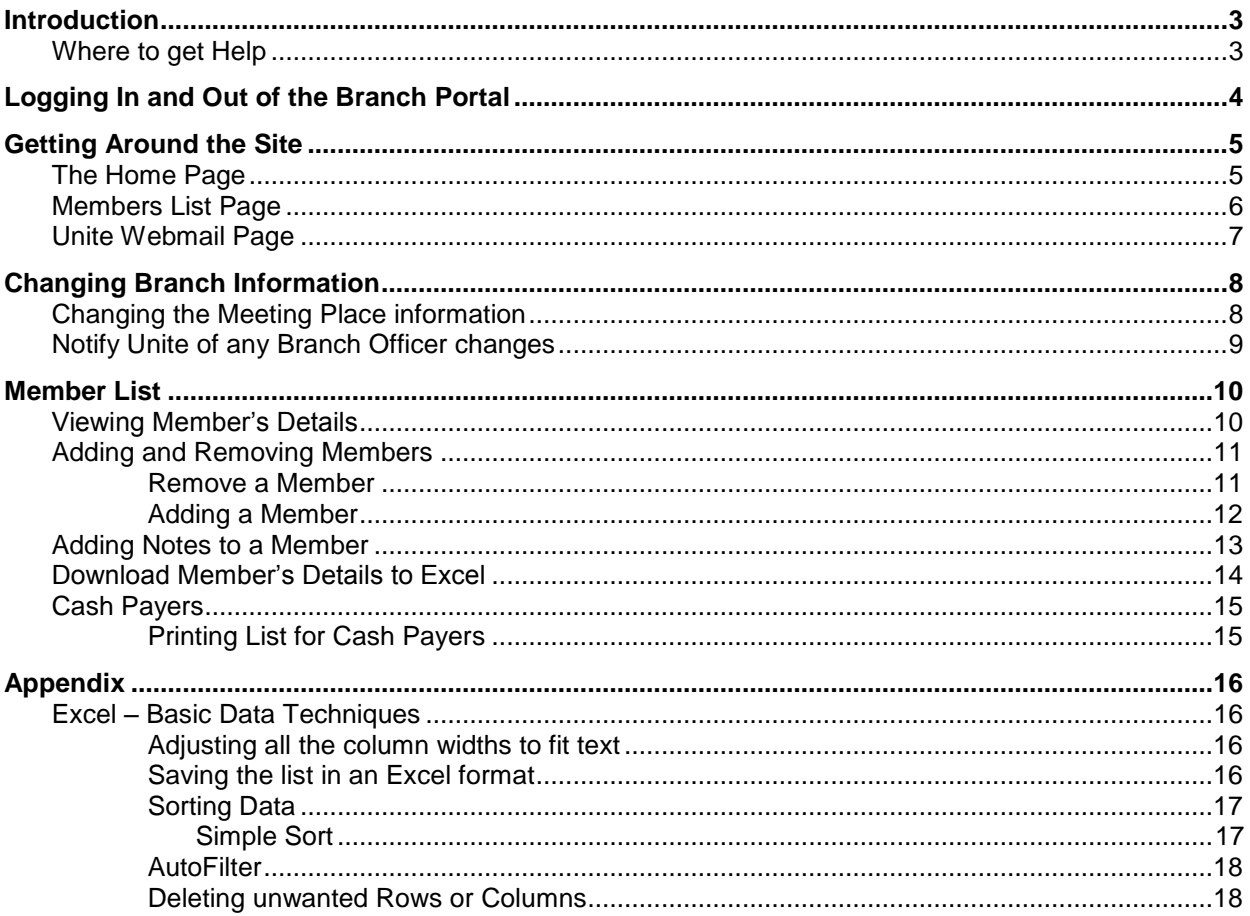

# <span id="page-2-0"></span>**Introduction**

This manual is to help Branch Secretaries update the membership of their Branch. Not only will you be able to see who are the members in your Branch you can also conveniently inform the Union's administration of any changes to Branch Officers and members. You can download the list of members and download a sheet for cash payers.

You will need to go the website [http://branch.unitetheunion.org](http://branch.unitetheunion.org/) from any browser software you have.

Your Username and Password are the same as for "**My Unite**". If you have not got a "**My Unite**" login please visit [www.unitetheunion.org/myunite](http://www.unitetheunion.org/myunite) to create one or contact the helpdesk (details below).

#### <span id="page-2-1"></span>**Where to get Help**

If you have any problems, please call the helpdesk on **020 3371 2100** or email [icthelpdesk@unitetheunion.org.](mailto:icthelpdesk@unitetheunion.org)

This information is always displayed on the Home page of the Website once you have logged in.

#### **Branch Secretary Portal**

#### Welcome to the Branch Secretary Portal!

For help on using this site please call the helpdesk on 020 3371 2100 or email icthelpdesk@unitetheunion.org

# <span id="page-3-0"></span>**Logging In and Out of the Branch Portal**

Using your Internet Browser, type in the web address branch.unitetheunion.org and press Enter on your keyboard.

The screen below will appear, please type in your membership number and password and click on login

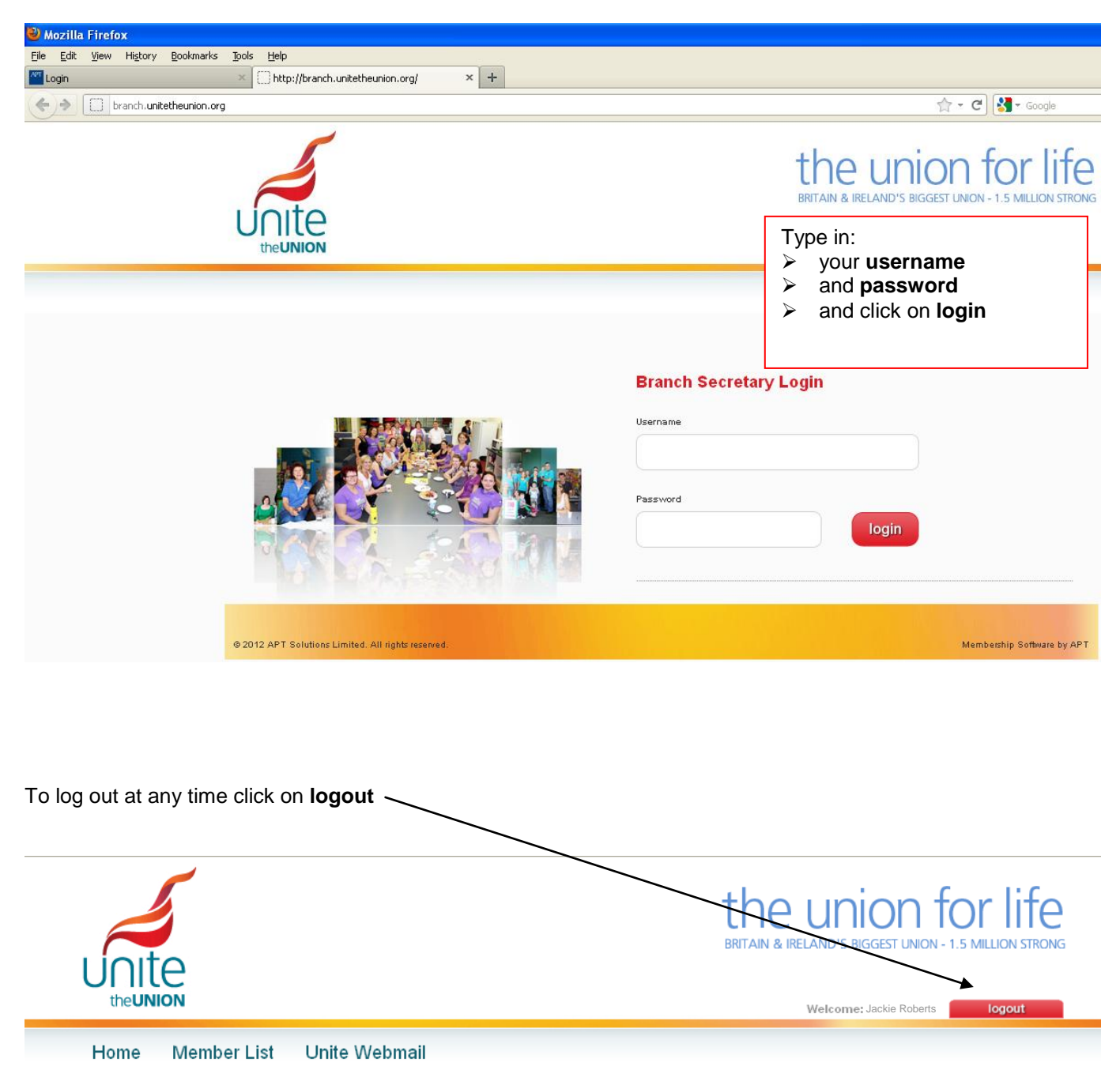

# <span id="page-4-0"></span>**Getting Around the Site**

There are three areas of this website:

- $\triangleright$  The Home page
- $\triangleright$  The Member List page<br> $\triangleright$  The Unite Webmail page
- The Unite Webmail page

Below is a summary of what can be done on each of the pages:

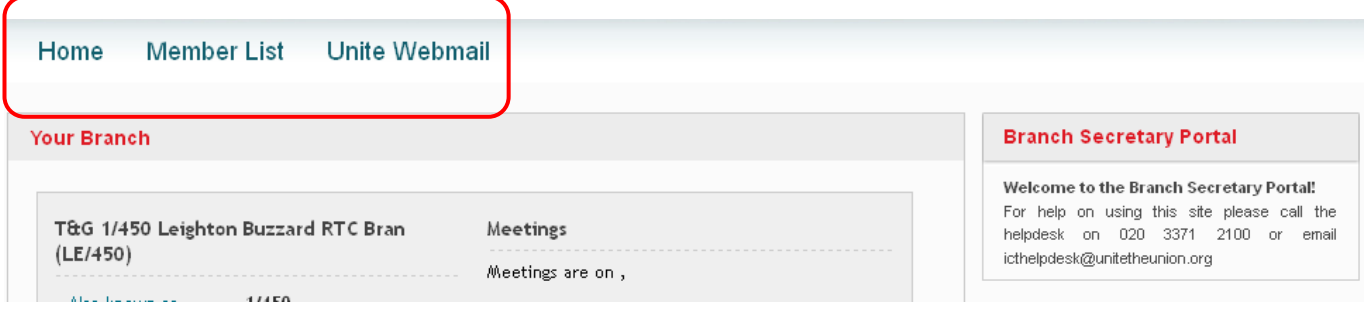

### <span id="page-4-1"></span>**The Home Page**

From the Home page you can access:

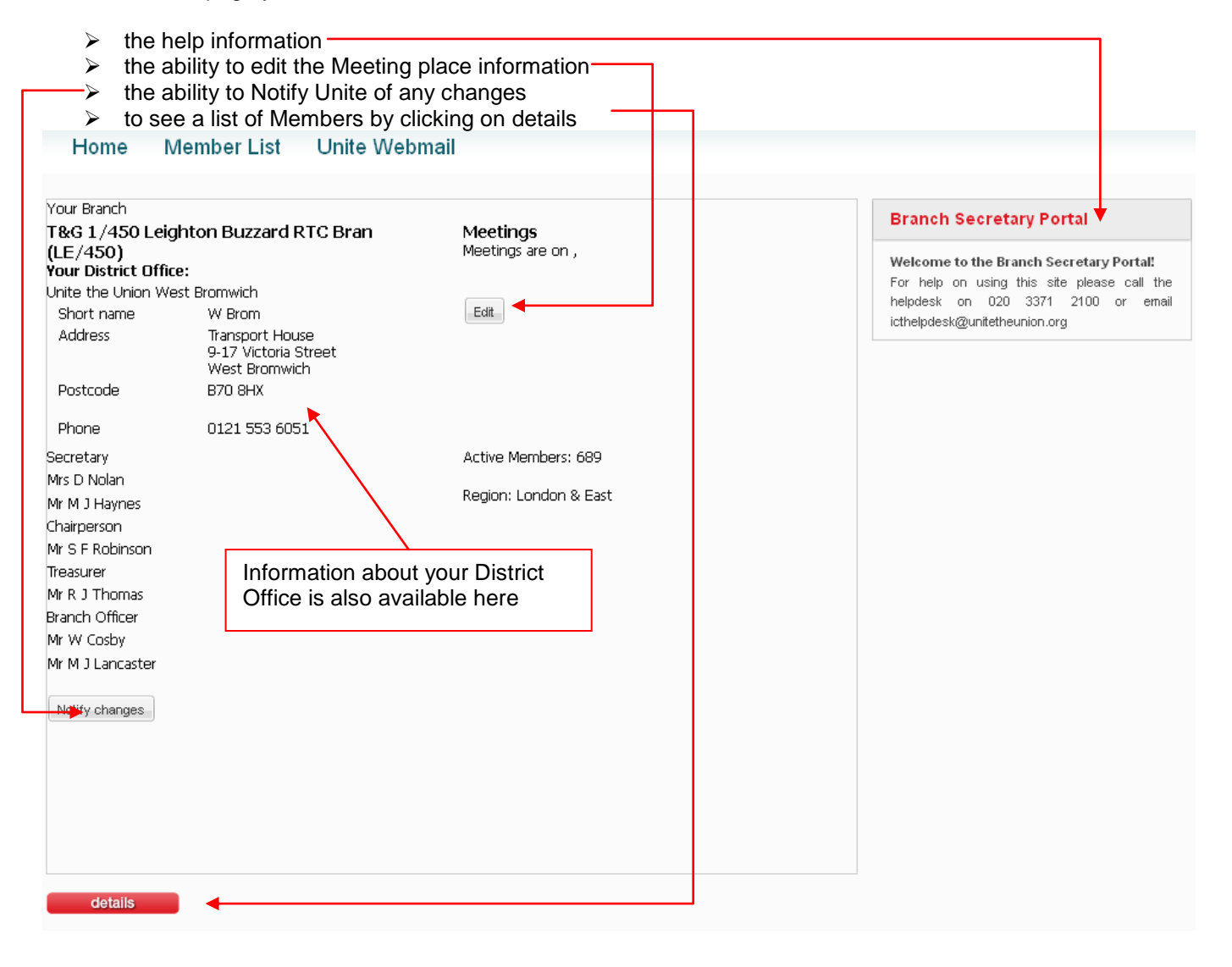

## <span id="page-5-0"></span>**Members List Page**

The Member List page allows you to:

- See a list of members and some basic information about them, including All Members, Lapsed Members and Recently joined and Recently lapsed Members (last 30 days)
- $\triangleright$  It allows you to add notes to a member
- $\triangleright$  It allows you to remove a member from your branch
- $\triangleright$  It allows you to add a member, as long as you have their membership number and surname
- $\triangleright$  It allows you to print a list for ease of use when collecting cash payments
- $\triangleright$  It allows you to download a list of all the members into an Excel Spreadsheet that gives you more information than the few columns shown here, e.g. Employee Ref, Date of Joining, etc

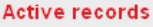

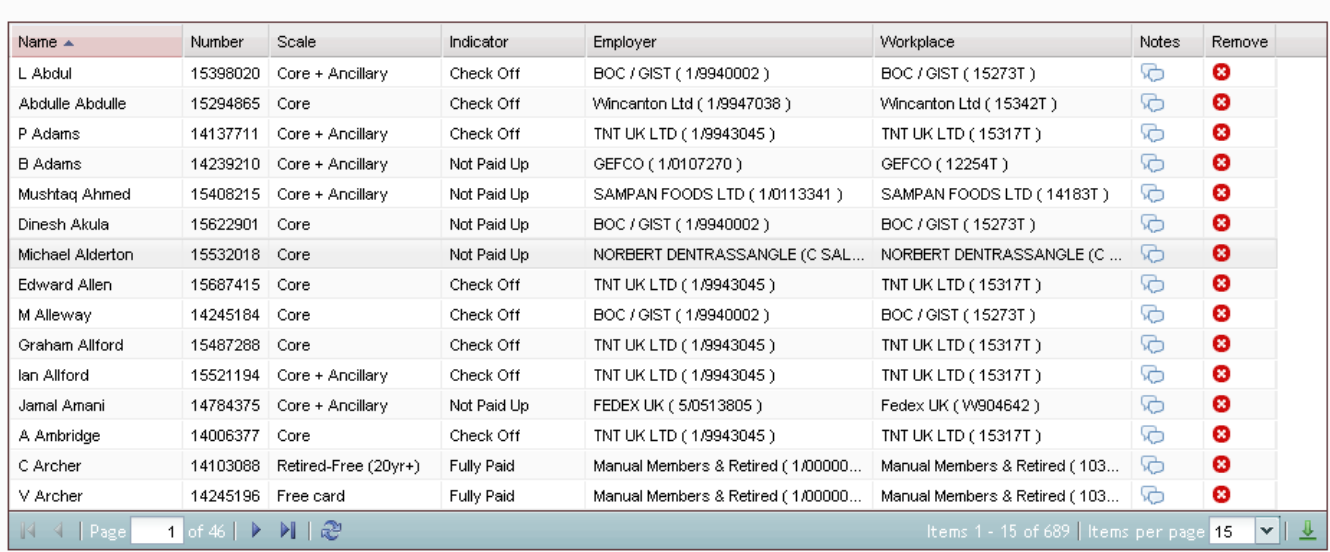

Add Member Show all Lapsed only Recently joined Recently lapsed

**O** The button below will open a list of Cash payers in a new window. You will be able to print the list for ease of use when collecting cash payments. Cash payers

# <span id="page-6-0"></span>**Unite Webmail Page**

This link opens Outlook Web Access for use if you have a unitetheunion.org email address.

If you do not have a unitetheunion.org email address and you would like one, this can be created for you. Please complete the **Unite Email Address Activist Application** form and send it to your Regional Office.

If you previously had a tgwu.org.uk or amicustheunion.org email address and cannot log on using your usual details please contact the Helpdesk on *020 3371 2100 or ICTHelpdesk@unitetheunion.org*.

# <span id="page-7-0"></span>**Changing Branch Information**

## <span id="page-7-1"></span>**Changing the Meeting Place information**

From the **Home** page, click on **Edit** under the Meetings area:

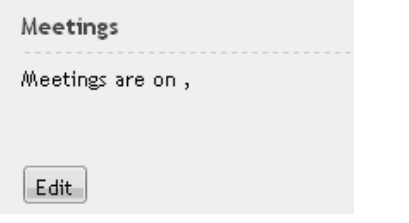

Please note that each area has an Information point that will give you up to date information on what is required,

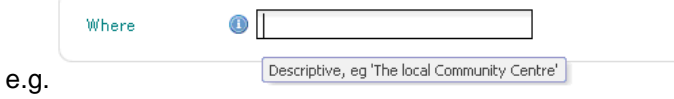

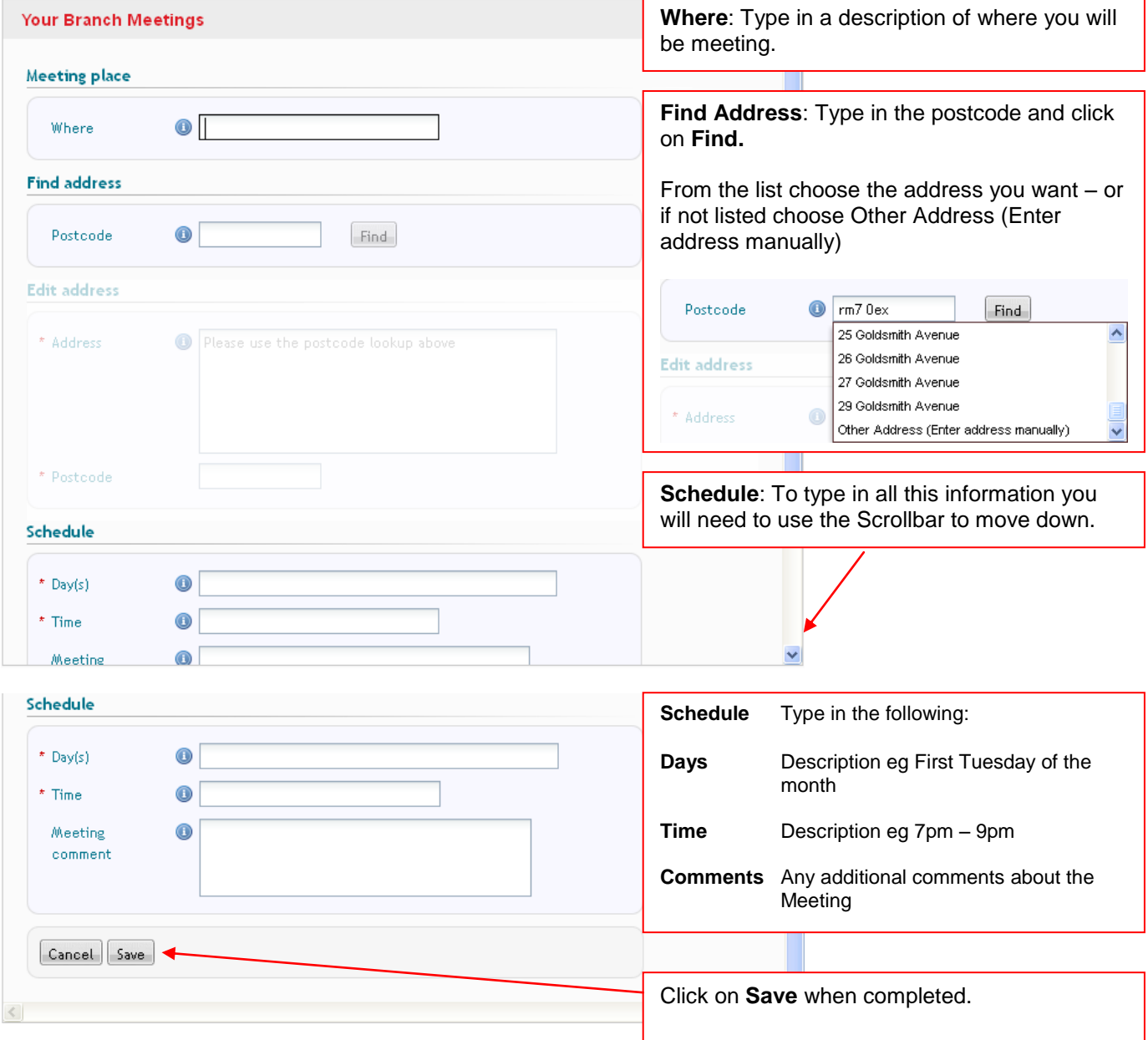

# <span id="page-8-0"></span>**Notify Unite of any Branch Officer changes**

From the Home page, click on **Notify changes** button to notify Unite of any changes to your officers. We would need to have the Full Name, Membership number, of both the old and new officer as well as the Position, and the date of change.

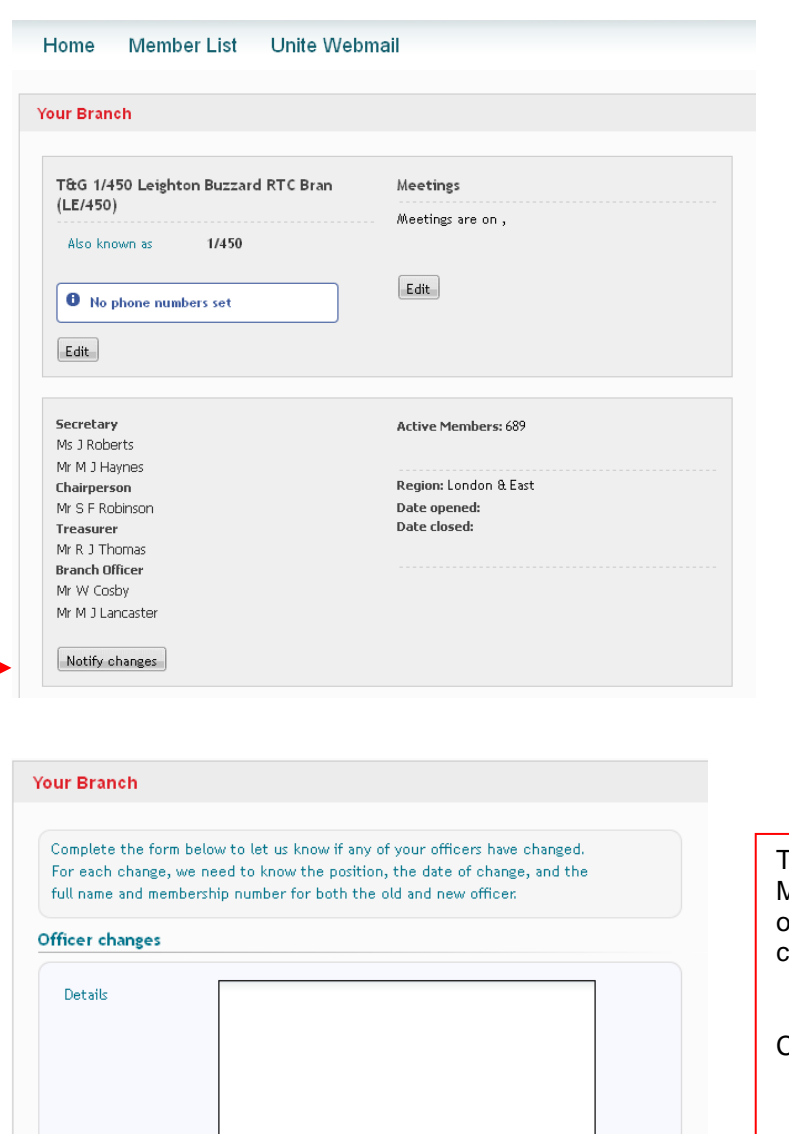

Cancel | Save

Type in the information required, eg Full Name, Membership number, of both the old and new officer as well as the Position, and the date of change.

Click on **Save** when completed.

# <span id="page-9-0"></span>**Member List**

# <span id="page-9-1"></span>**Viewing Member's Details**

To see a list of Member's you can either click on Details from the Home page or click directly on the Member List page:

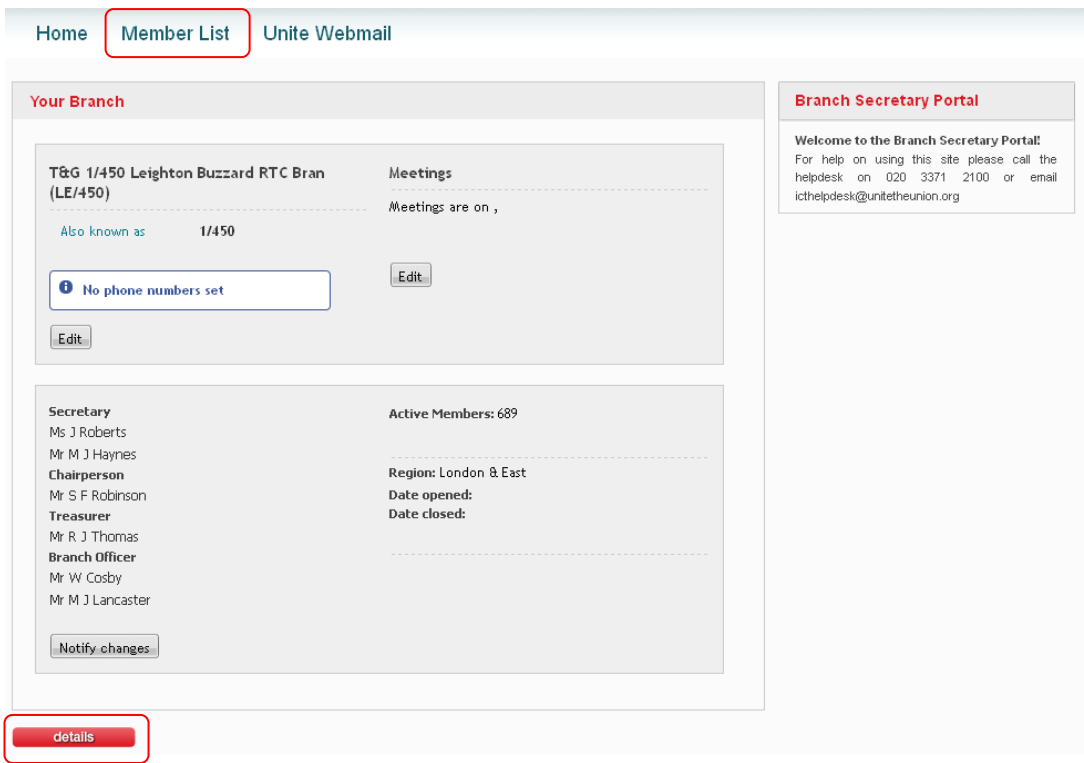

The results window can be sorted into order based on any of the headings…..Scale, Employer, Workplace, etc….

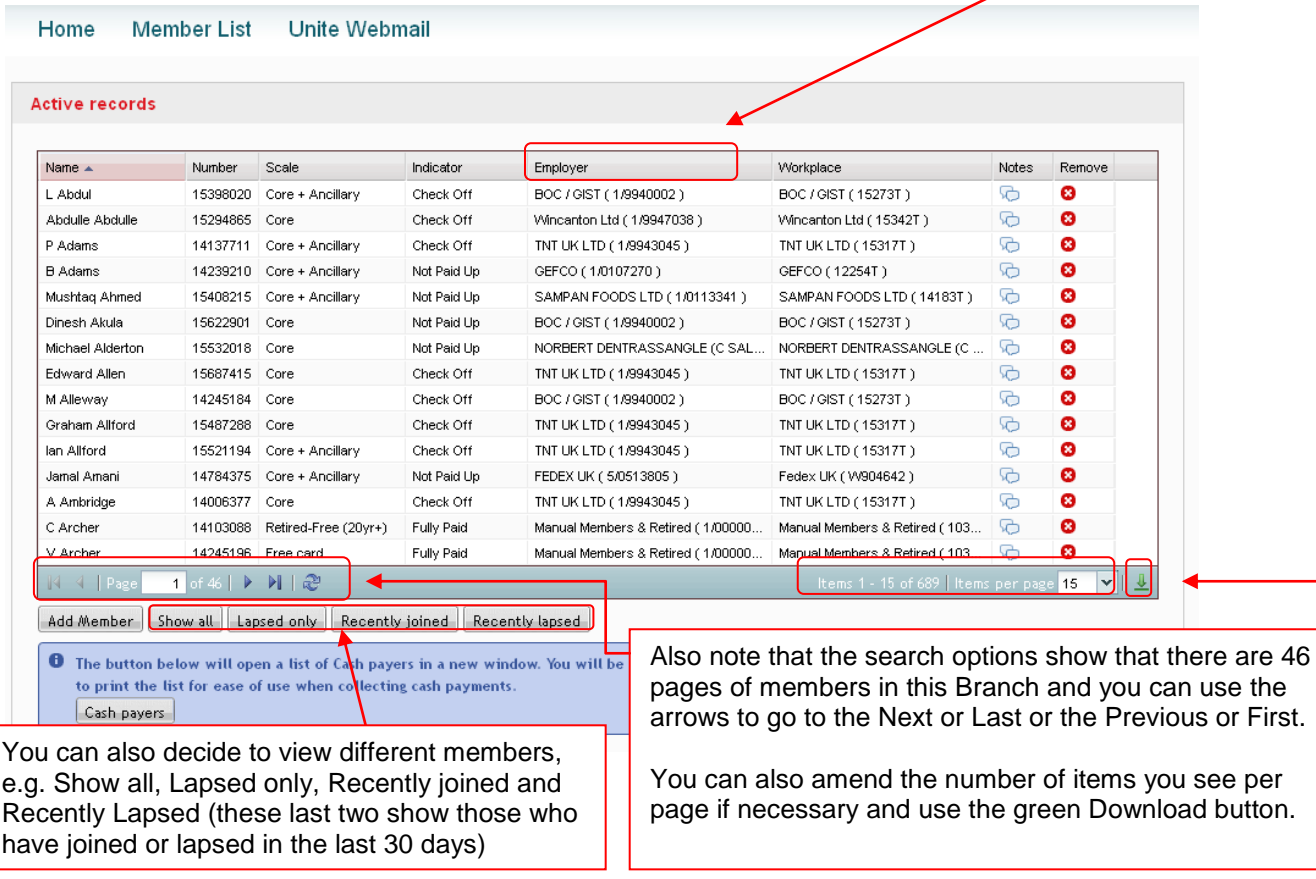

## <span id="page-10-0"></span>**Adding and Removing Members**

Adding and Removing Members is very similar and can both be done from the Member List page

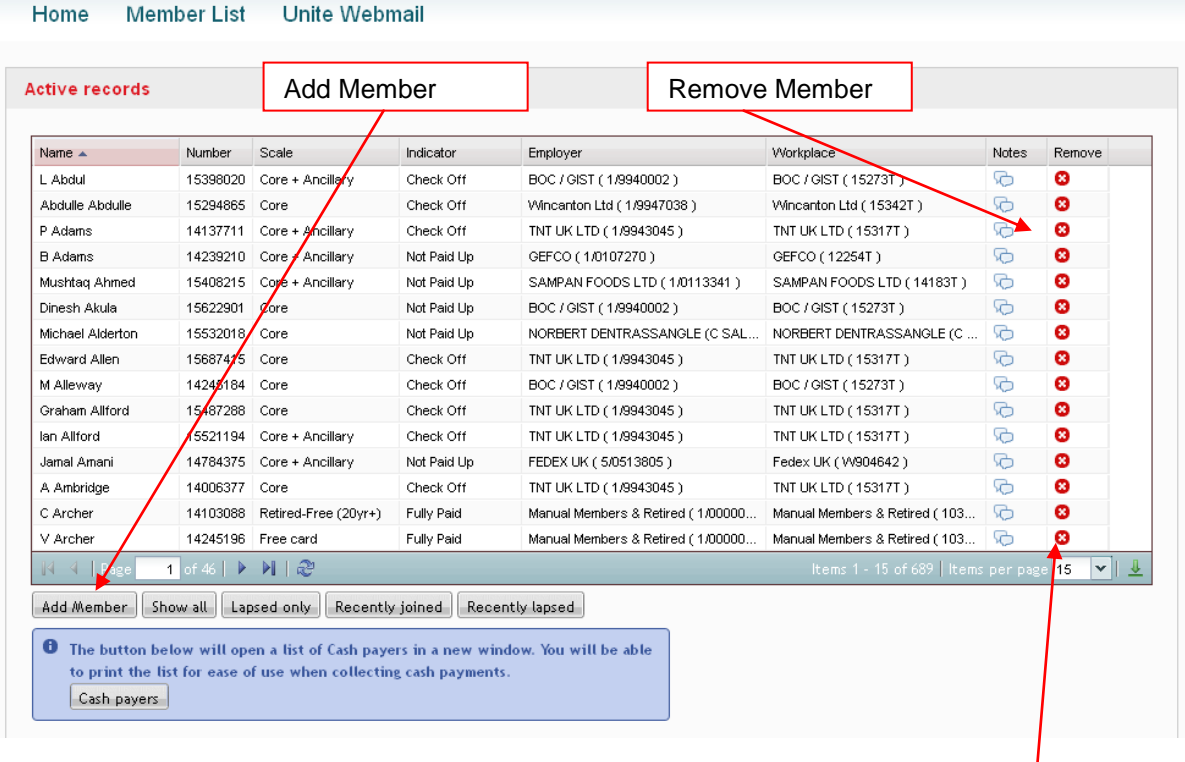

#### <span id="page-10-1"></span>*Remove a Member*

From the Member List Page, find the member you want to remove and click on the **Remove** button.

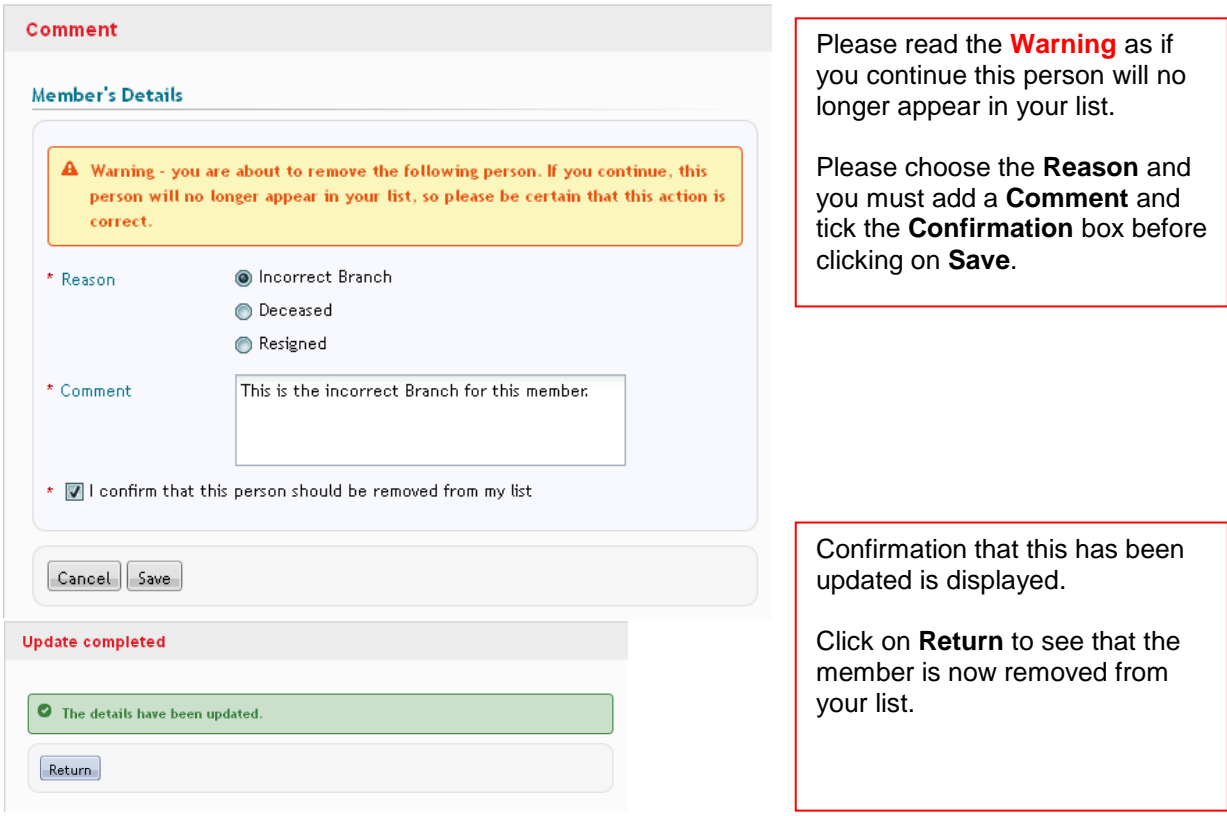

#### <span id="page-11-0"></span>*Adding a Member*

To add a member, you must already have their membership number and surname. From the **Member List** Page click on **Add Member** at the bottom of the page.

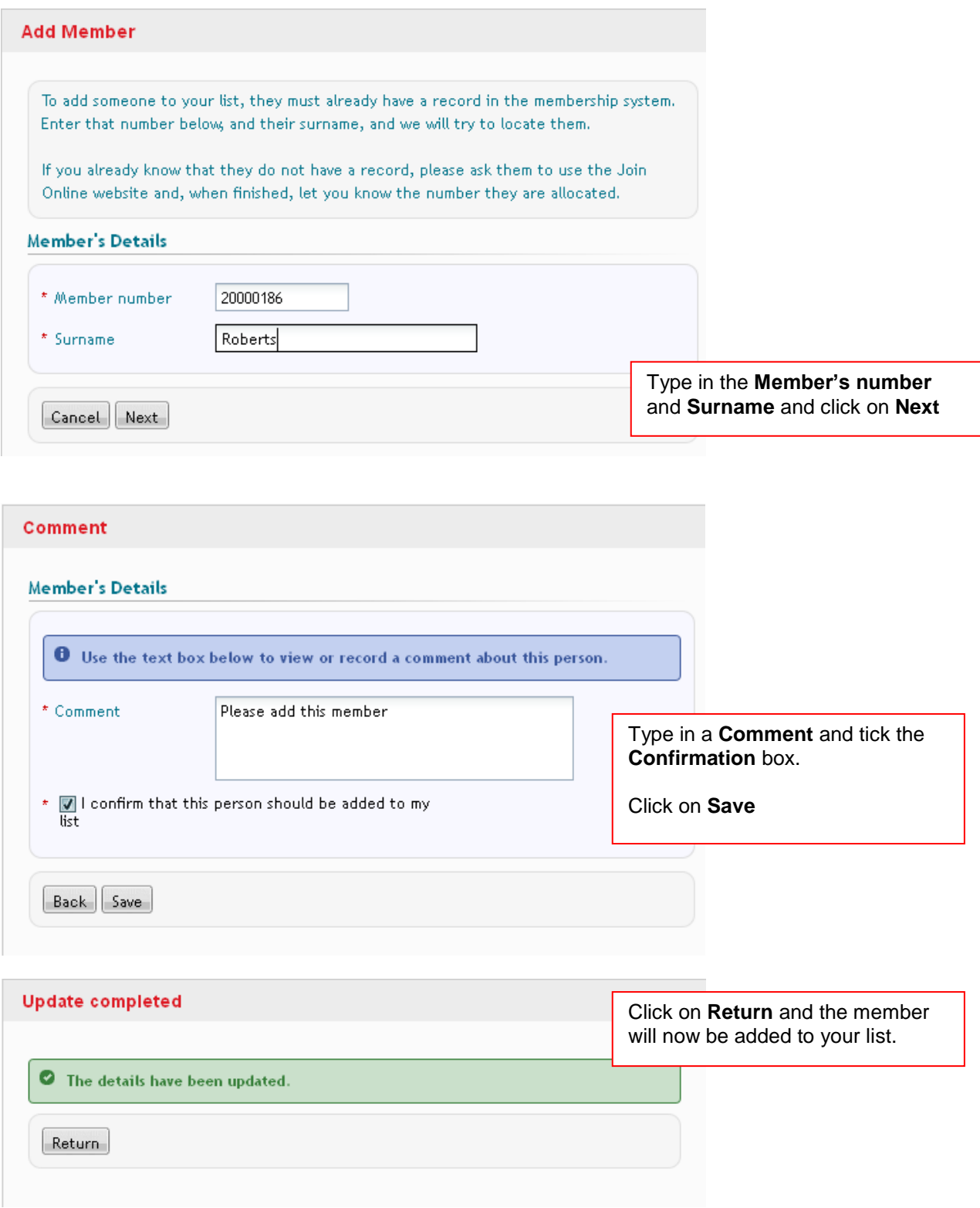

# <span id="page-12-0"></span>**Adding Notes to a Member**

To add notes to the member, from the Member List screen click on the  $\mathbb{R}$  icon on their row:

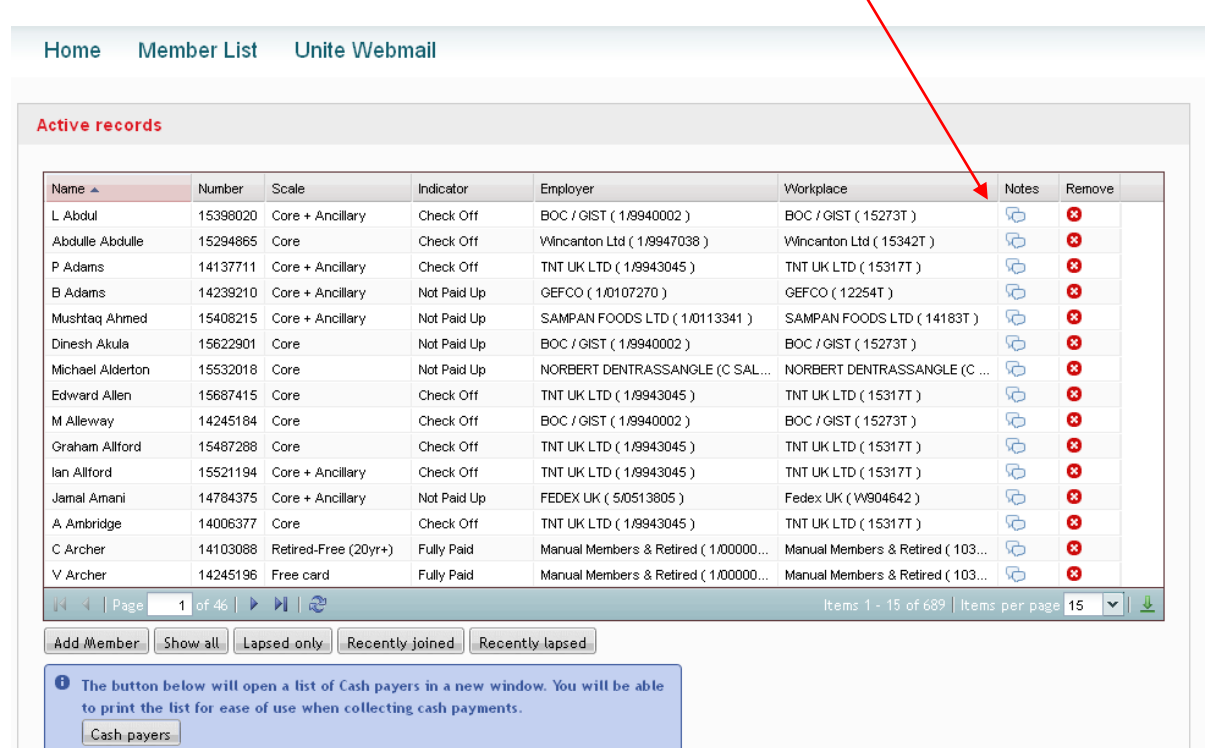

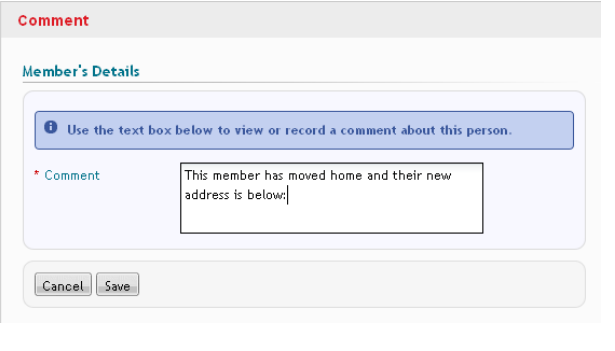

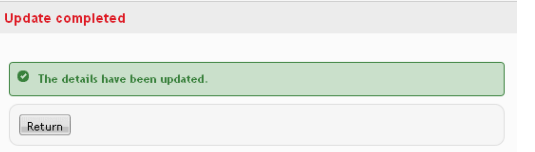

Type in your **Comment** and click on **Save**.

Click on **Return** to the **Completion** screen

## <span id="page-13-0"></span>**Download Member's Details to Excel**

You can download the **Branch Member's details to Excel from the Members List** page<br>by clicking on the **Excel of Alberta Property** download button by clicking on the Home **Member List Unite Webmail Active records** Name A **Indicator** Workplace Notes. Remove Number Scale Employer L Abdul 15398020 Core + Ancillary Check Off BOC / GIST (1/9940002) **BOC / GIST (15273T)** fo  $\overline{\mathbf{c}}$ 15294865 Core  $\mathbb{R}$ ø Abdulle Abdulle Check Off Wincanton Ltd (1/9947038) Wincanton Ltd (15342T) P Adams 14137711 Core + Ancillary Check Off TNT UK LTD (1/9943045) TNT UK LTD (15317T)  $\odot$ ø **B** Adams Not Paid Up **CEFCO** (12254T)  $\odot$  $\bullet$ 14239210 Core + Ancillary GEFCO (1/0107270) Mushtag Ahmed 15408215 Core + Ancillary Not Paid Up SAMPAN FOODS LTD (1/0113341) SAMPAN FOODS LTD (14183T)  $\overline{a}$ ø Dinesh Akula ø 15622901 Core Not Paid Up BOC / GIST (1/9940002) BOC / GIST (15273T)  $\odot$ NORBERT DENTRASSANGLE (C SAL... NORBERT DENTRASSANGLE (C ...  $\overline{G}$ ø Michael Alderton 15532018 Core Not Paid Un Edward Allen 15687415 Core Check Off TNT UK LTD (1/9943045) TNT UK LTD (15317  $\odot$  $\bullet$ G  $\bullet$ 14245184 Core BOC / GIST (1/9940002) BOC / GIST (15273T) M Alleway Check Off Graham Allford 15487288 Core Check Off TNT UK LTD (1/9943045) TNT UK LTD (15317T)  $\odot$ ø ø 15521194 Core + Ancillary Check Off TNT UK LTD (1/9943045) TNT UK LTD (15317T) .<br>16 lan Allford Jamal Amani 14784375 Core + Ancillary Not Paid Up FEDEX UK (5/0513805) Fedex UK (VV904642) ¢ ø. A Ambridge 14006377 Core Check Off TNT UK LTD (1/9943045) TNT UK LTD (15317T) G. ø C Archer 14103088 Retired-Free (20yr+) Fully Paid Manual Members & Retired (1/00000... Manual Members & Retired (103... G a V Archei 14245196 Free card Fully Paid Manual Members & Retired (1/00000... Manual Members & Retired (103. fo Ø  $\mathbb{N} \leq \mathbb{N}$  Page 1 of 46 | ▶ 川 | @ 15  $\overline{\mathbf{v}}$ Add Member | Show all | Lapsed only | Recently joined | Recently lapsed | **O** The button below will open a list of Cash payers in a new window. You will be able to print the list for ease of use when collecting cash payments. Cash payers

Click on this to download all members [not just those on the first page] to an Excel spreadsheet.

This may take a minute and you might see messages at the bottom left hand corner of your screen like this:

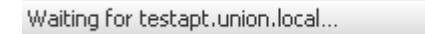

Or see the Tab at the top showing a green circle going around and around….  $\pm$ 

 $\boldsymbol{\times}$ 

Connecting... C

But you will then see the following:

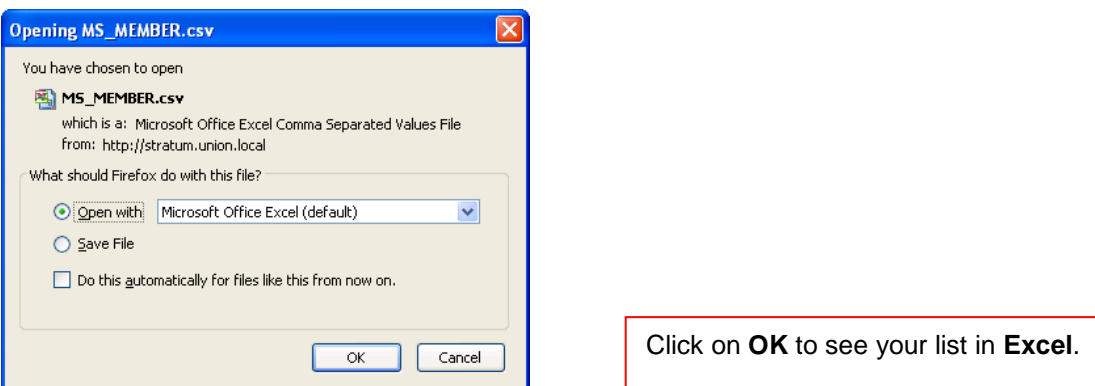

Please see Appendix for a brief guide on the use of Excel.

## <span id="page-14-0"></span>**Cash Payers**

If you still have members who pay by cash rather than through their wages (Check off) or through Direct Debit then the Branch Secretary Portal has the facility to provide a printable list of members in the Branch together with their contribution type and rate and the value of current arrears. This will be live information at the time the list is printed.

There is also a blank column that should be completed for amounts received. Once completed, this list should be totalled and matched to the cash/cheques paid at the branch meeting.

The monies and this list should then be taken or sent to the local District/Regional office for processing or paid in locally to the Regional General Fund, with the contribution list and copy pay in slip forwarded to the Regional Office for processing.

Please contact your Regional Finance Team for details of the Regional General Fund and to obtain a Unite Trust paying in book for that account.

All monies must be banked gross at the earliest opportunity and subscriptions MUST NOT be banked to a Branch bank account.

No deductions for Branch Administration or expenses are permitted from contribution monies.

#### <span id="page-14-1"></span>*Printing List for Cash Payers*

To print the list for Cash payers, click on **Cash payers** from the **Member List** page

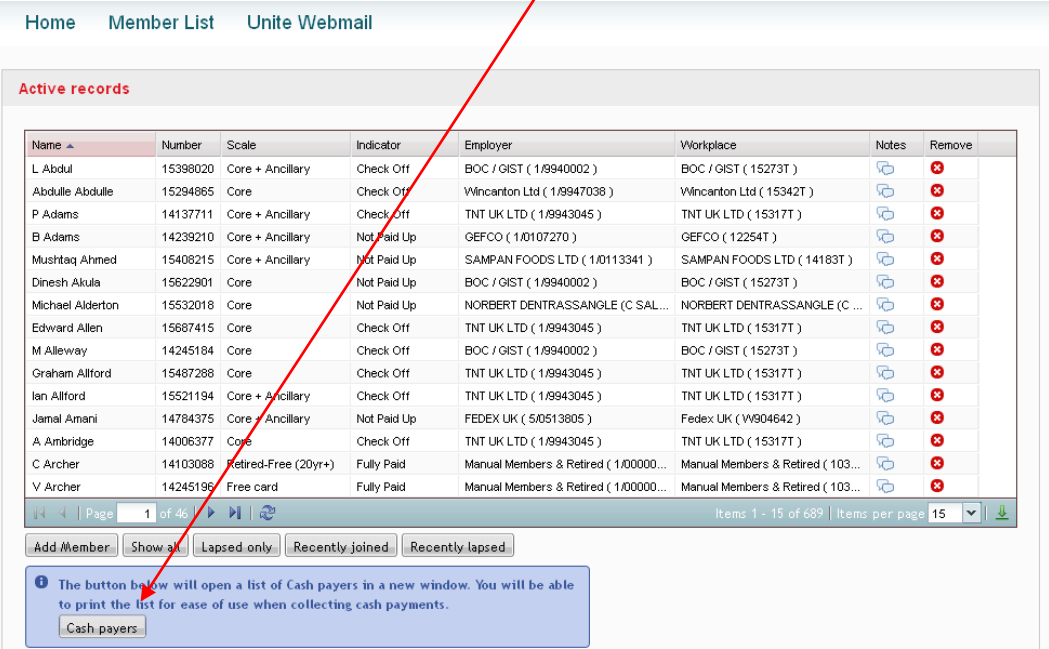

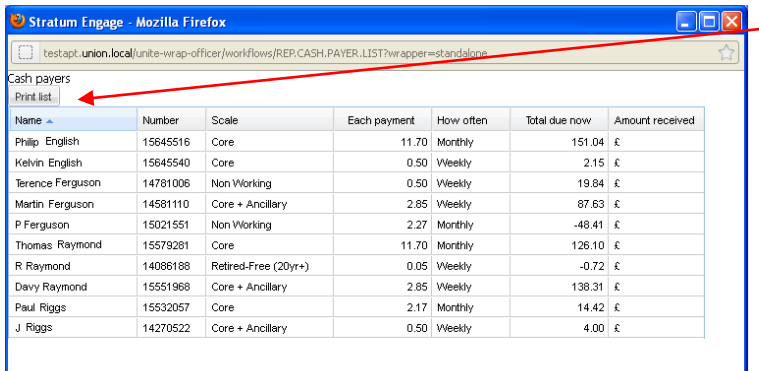

#### Click on **Print list**

You will then see a Print box, click **OK** to print the list out.

# <span id="page-15-0"></span>**Appendix**

## <span id="page-15-1"></span>**Excel – Basic Data Techniques**

In a lot of cases we just need to do some adjustments once the data is in Excel so below are some of the more common techniques but this is not a substitute for Excel Training:

#### <span id="page-15-2"></span>*Adjusting all the column widths to fit text*

When you see your Excel spreadsheet, you may need to adjust the column widths to be able to see everything – a quick way to do this is to click on the grey box to the left of the A column (this selects everything) and then take your mouse on the line that separates the A from the B and double click:

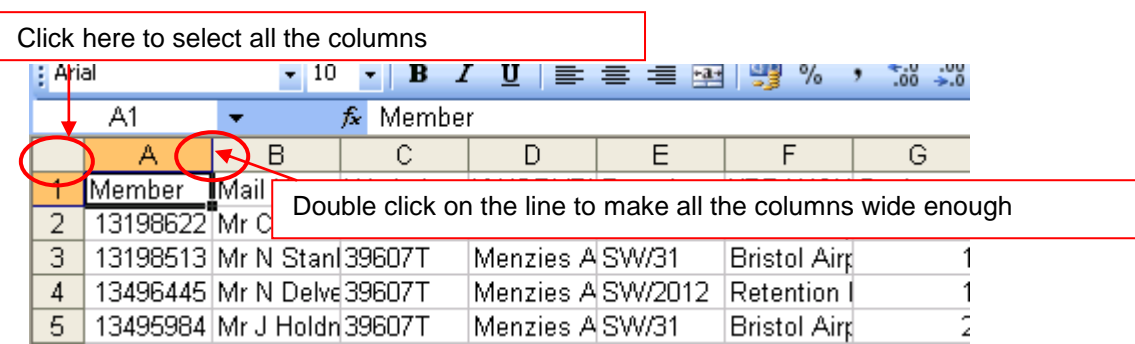

#### <span id="page-15-3"></span>*Saving the list in an Excel format*

Now we need to save the file, click on **File – Save As** and you will be prompted to save the file:

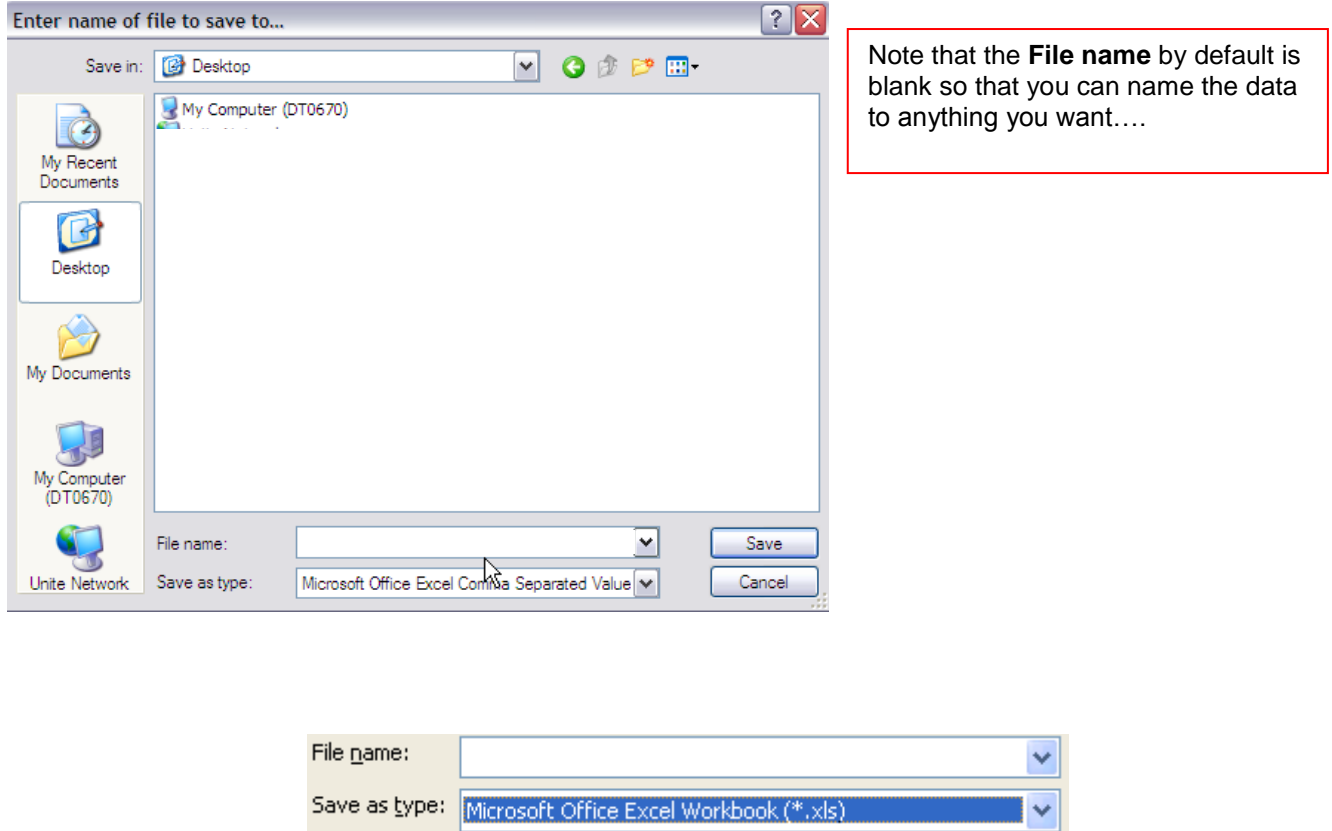

And the **Save as type** has defaulted to Microsoft Office Excel Comma Separated Value – which is useful for mailmerge but strips out formatting, e.g. removes Bold and italics – so we recommend you change this to **Microsoft Office Excel Workbook (\*.xls).**

#### <span id="page-16-0"></span>*Sorting Data*

All of the exported data from Stratum appears in Excel, sorted by Surname, so if that's how you want it fine, but you may want to view or remove all the people who are in Arrears more than 26 weeks, or you may want to view or prepare to remove those who have an Invalid Home Address, or you may just want to see all those who pay by Direct Debit.

Whatever your requirements you can sort the data several times until it is sorted the way you want.

#### <span id="page-16-1"></span>Simple Sort

To do a simple sort, e.g. I just want to see the Females before the Males then do the following:

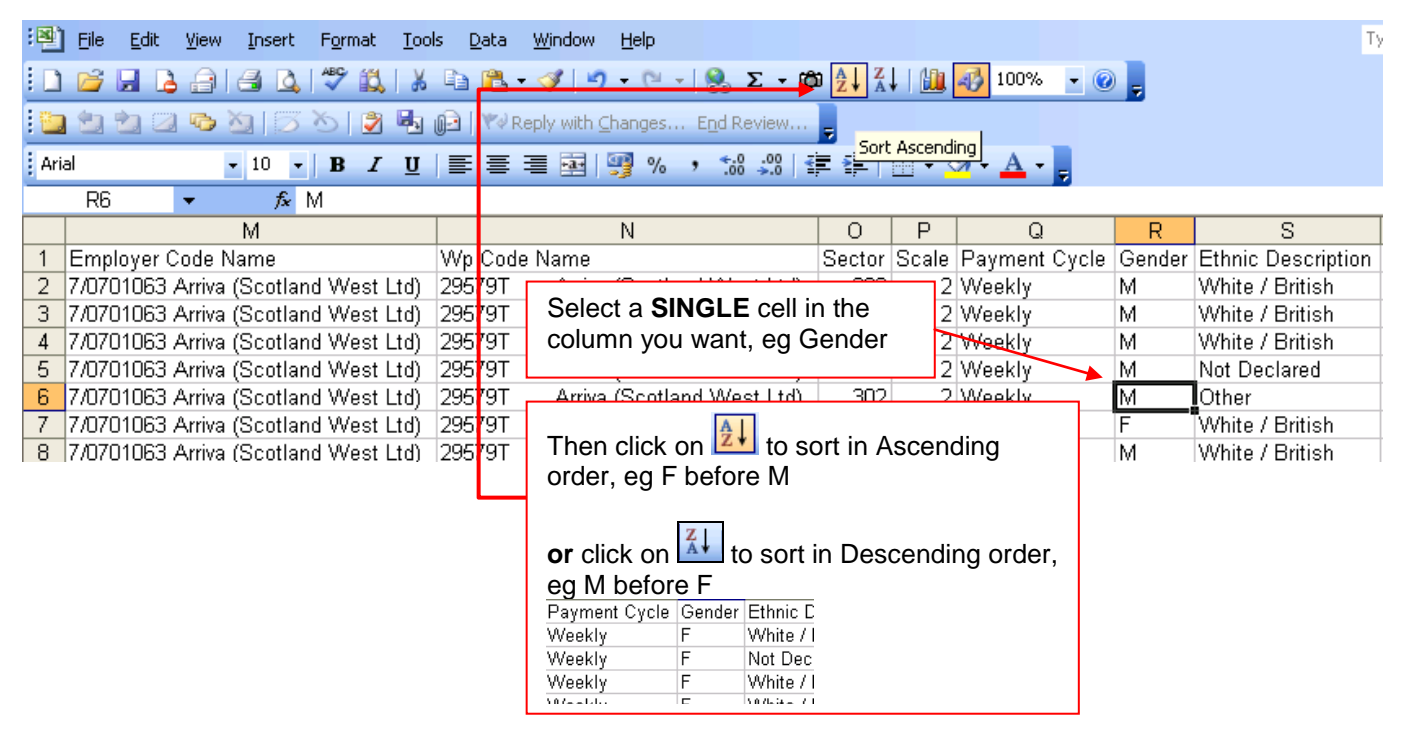

**Please Note:** Once you have the list that way, you can delete the rows (see below) you don't want, a lot easier as they will be together, and if you want to sort in surname order again, just select a single cell in the Surname column and click on the Ascending order button.

You can also use the **Sort** dialogue box from the **Data** menu for more complex sorting. This is not covered in this manual.

#### <span id="page-17-0"></span>*AutoFilter*

AutoFilter is a quick way to hide the rows of information you don't want temporarily, e.g. I don't want to see the Males. Do the following:

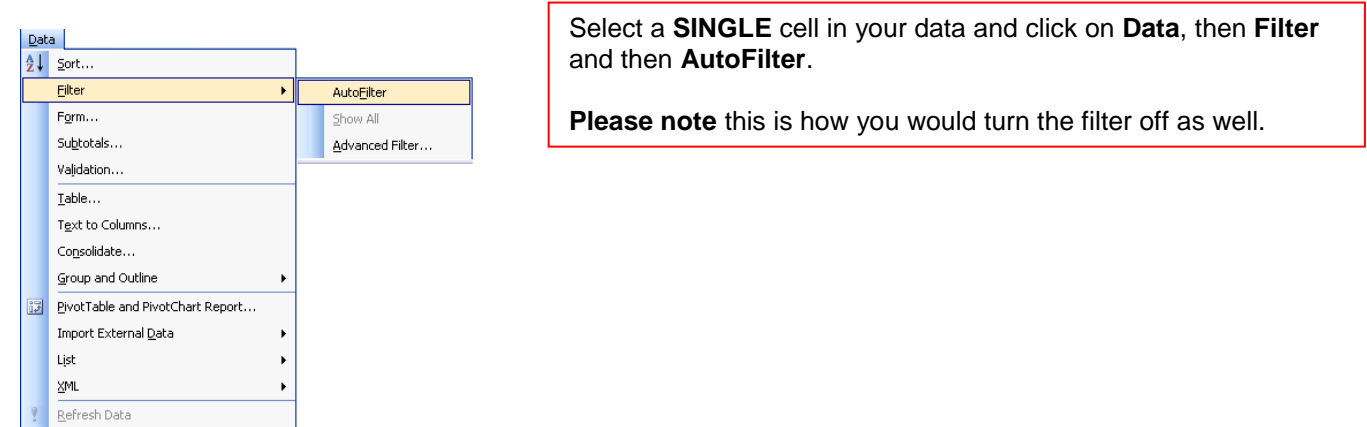

Each column will now have a drop down list arrow to the right of the top cell:

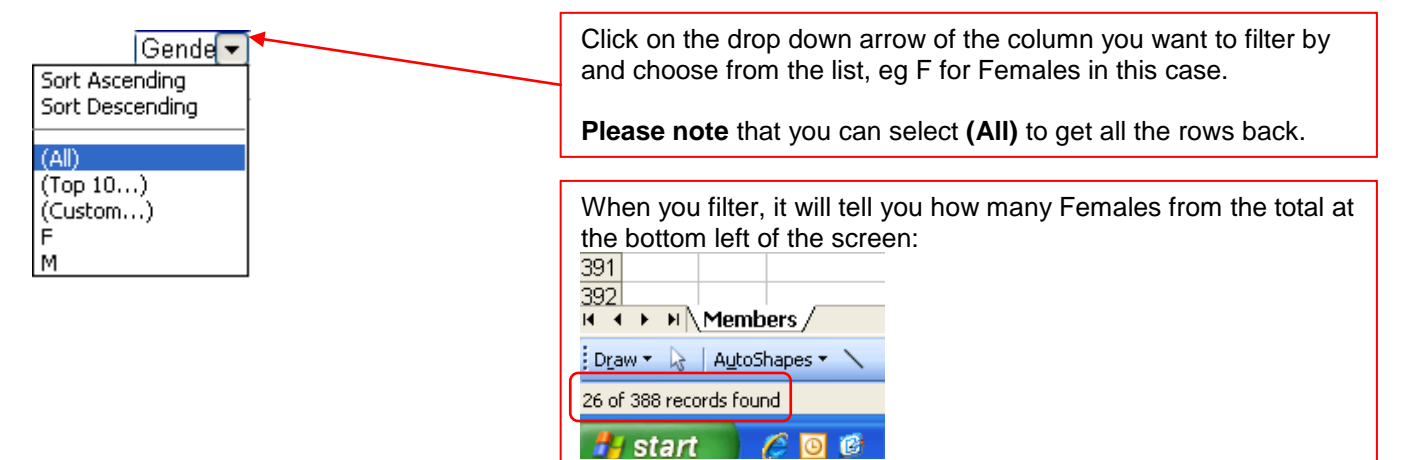

#### <span id="page-17-1"></span>*Deleting unwanted Rows or Columns*

To delete unwanted Rows, eg all the members who are more than 26 weeks in Arrears, I would first perform a simple sort (see above this) on the Arrears Weeks Column and then I can delete all the rows I want in one go:

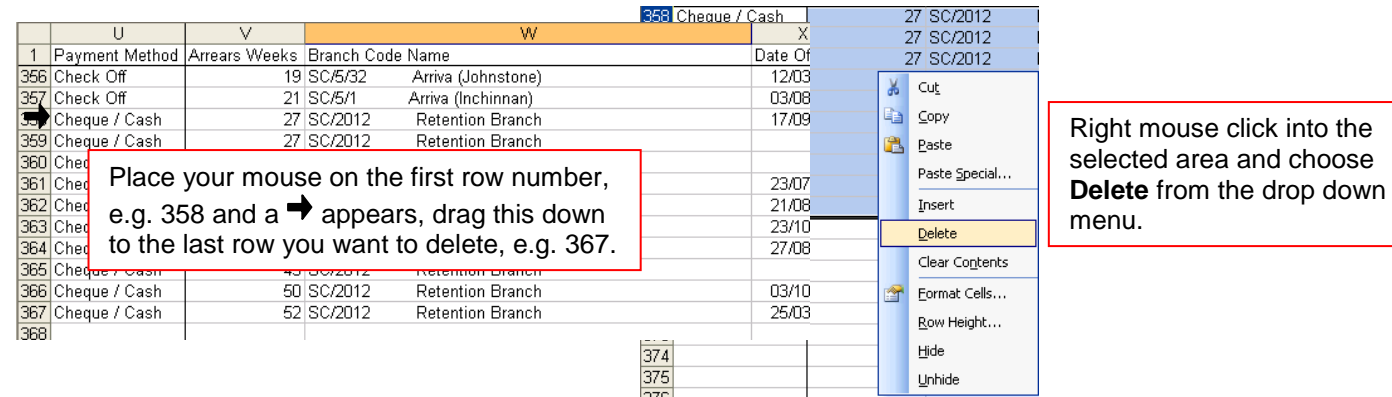

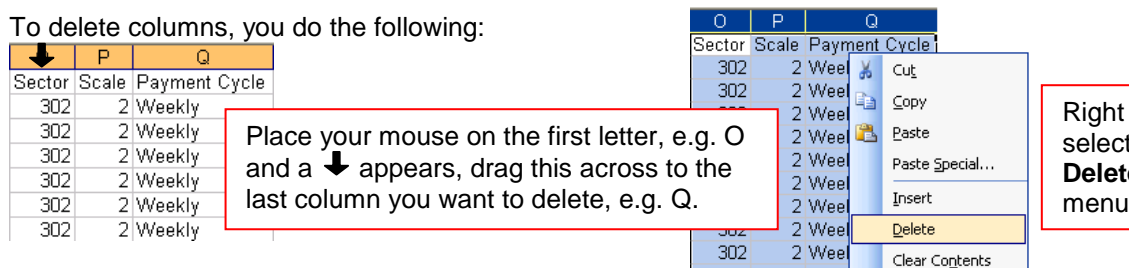

mouse click into the ted area and choose **e** from the drop down menu.